# @GimonsVoss OAM Tool Version 1.3

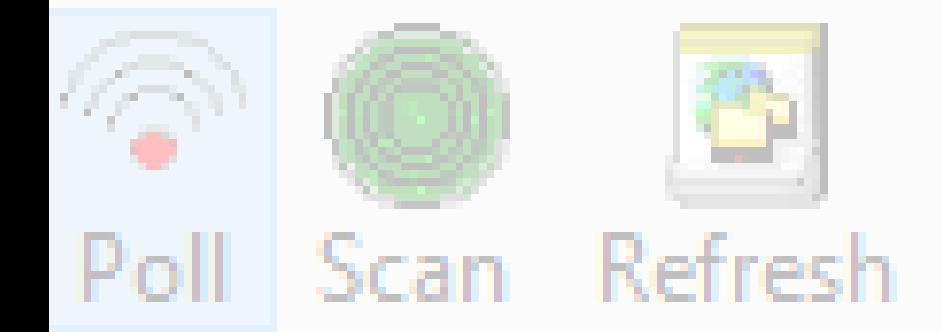

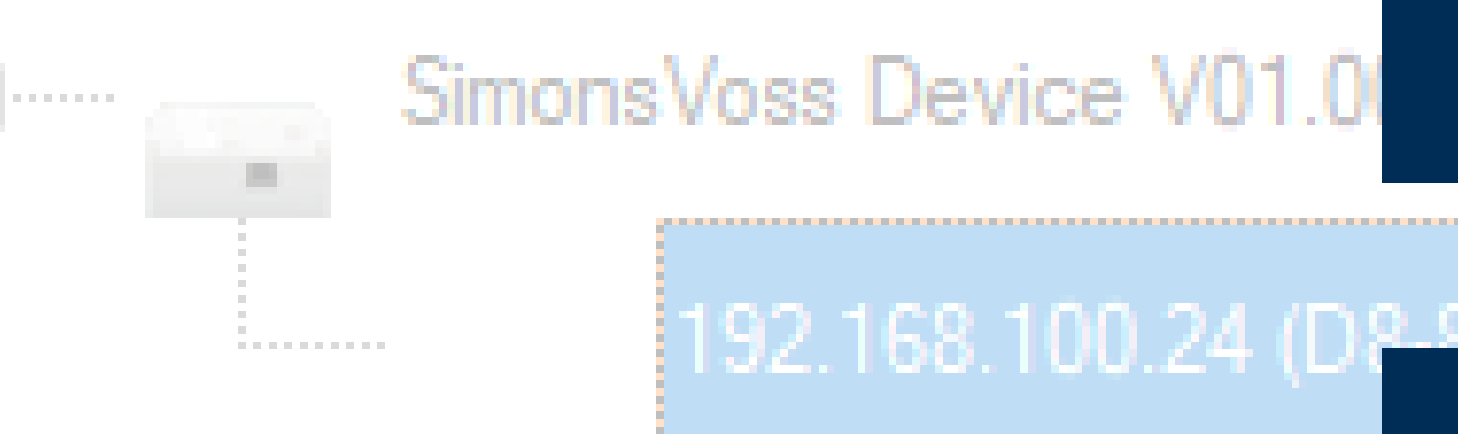

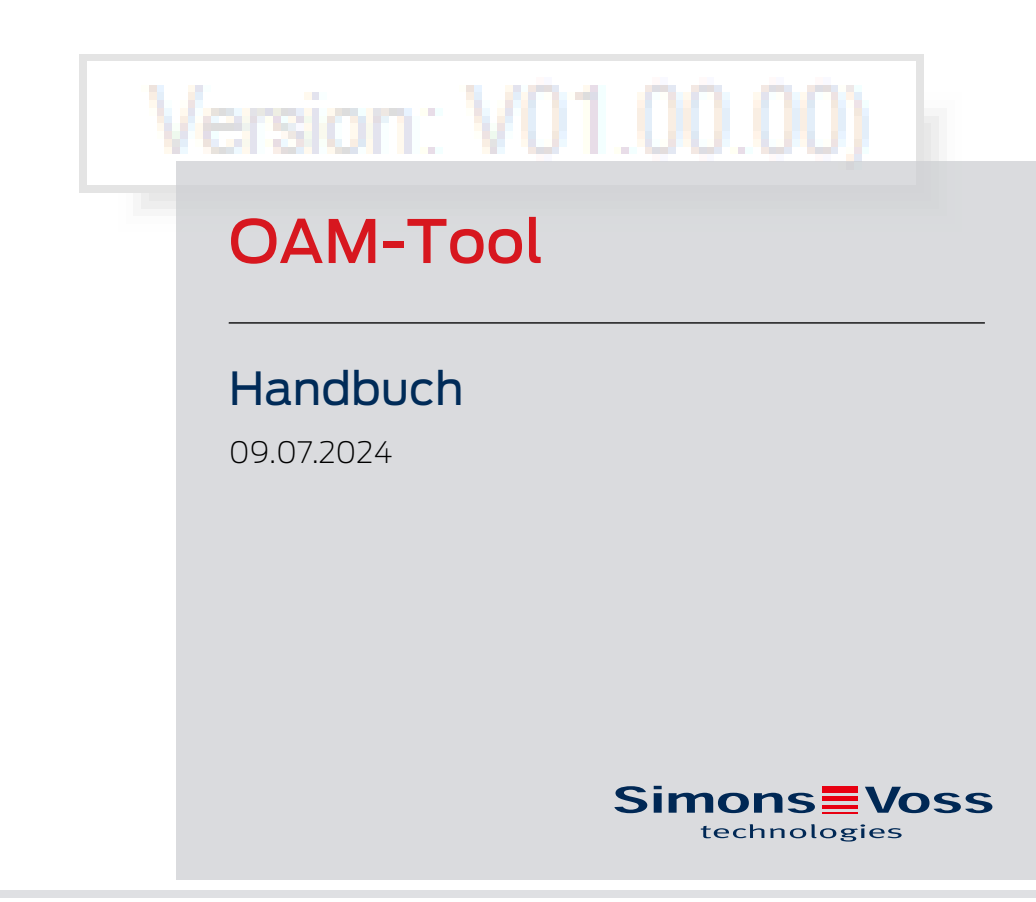

perating system: Microsoft Windows 1

# Inhaltsverzeichnis

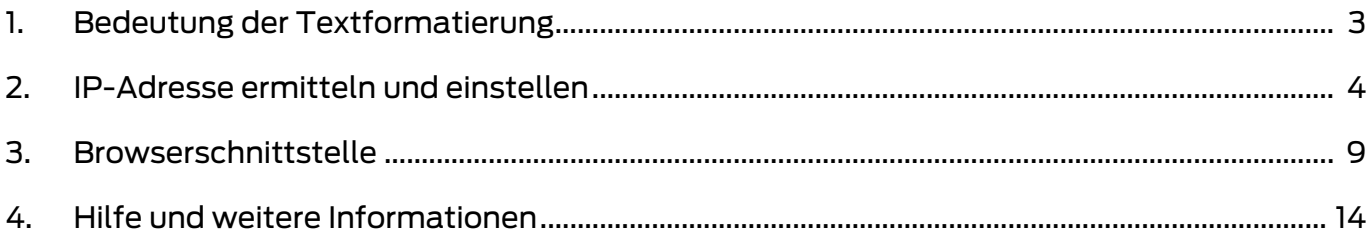

# <span id="page-2-0"></span>1. Bedeutung der Textformatierung

Diese Dokumentation verwendet Textformatierung und Gestaltungselemente, um das Verständnis zu erleichtern. Die Tabelle erklärt die Bedeutung möglicher Textformatierungen:

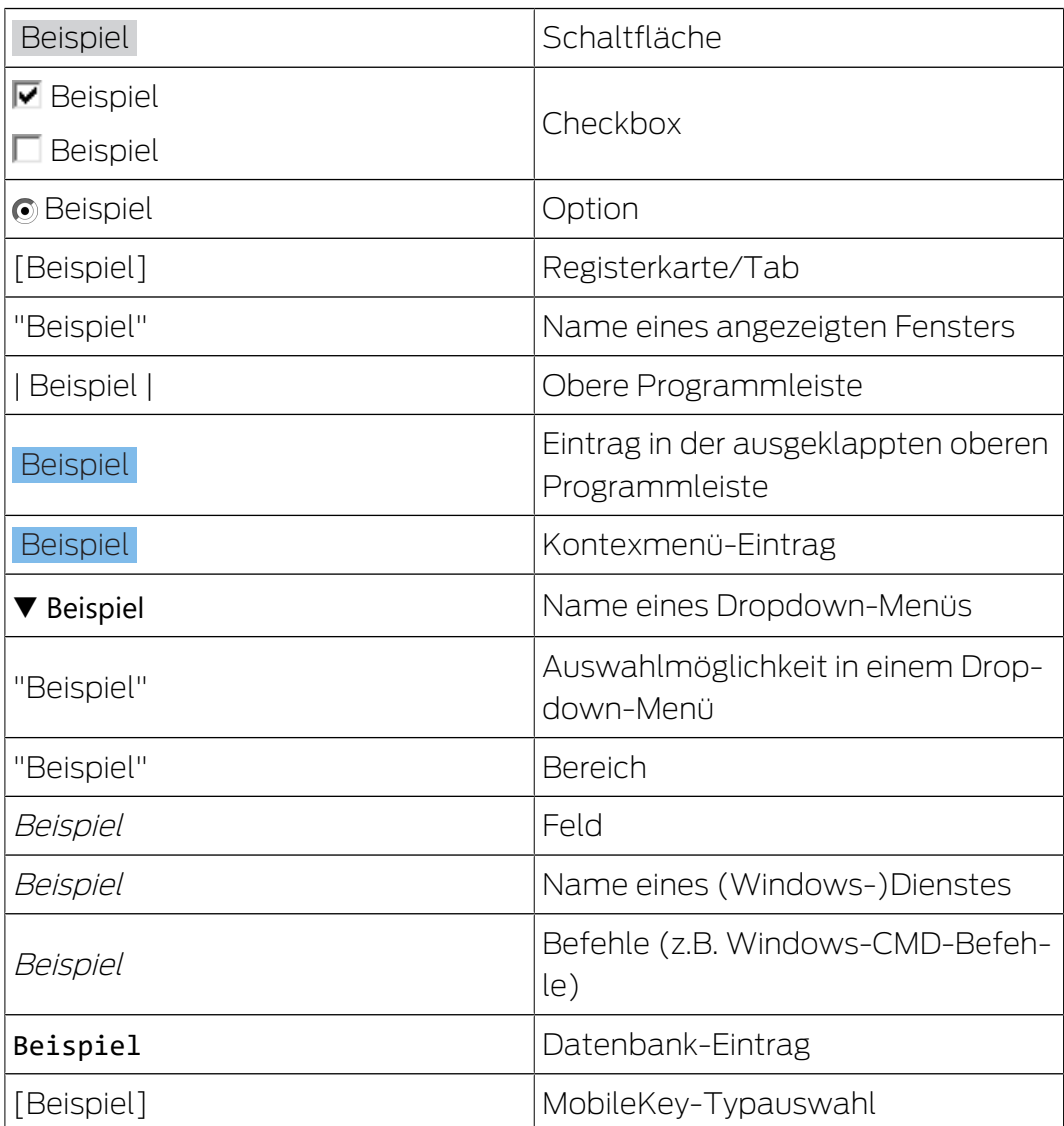

# <span id="page-3-0"></span>2. IP-Adresse ermitteln und einstellen

Mit dem Operations-, Administrations- and Maintenance-Tool (OAM-Tool) können Sie die IP-Adresse sowohl auslesen als auch einstellen. Das OAM-Tool ist kostenlos im Downloadbereich auf der SimonsVoss-Website (<https://www.simons-voss.com>) verfügbar. Sie müssen das OAM-Tool nicht installieren.

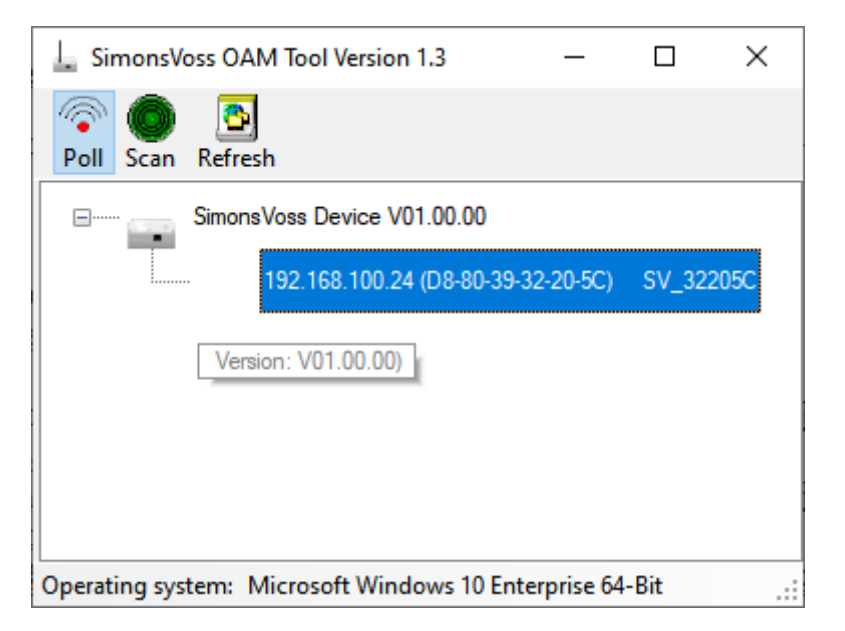

# **ACHTUNG**

#### Unbefugtes Ändern der IP-Adresse

Das OAM-Tool ist frei zugänglich. Das OAM-Tool kann von Unbefugten missbraucht werden, um die IP-Adresse Ihrer RouterNodes/SmartBridges/ GatewayNodes zu ändern.

 Sperren Sie das Ändern der IP-Adresse im OAM-Tool über die Browserschnittstelle (siehe [Browserschnittstelle \[](#page-8-0) $\rightarrow$  [9\]](#page-8-0)).

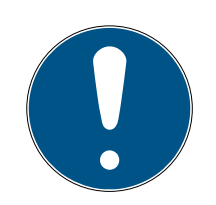

# **HINWEIS**

# Unbefugter Zugriff mit Standard-Zugangsdaten

- 1. Ändern Sie das frei einsehbare Webserver-Standardpasswort. Unbefugte können zwar keinen Zutritt erlangen, aber die Konfiguration ändern. In diesem Fall erreichen Sie das Gerät nicht mehr und müssen es zurücksetzen.
- 2. Verwenden Sie keine Leerzeichen am Anfang oder am Ende (werden von manchen Browsern nicht übertragen).

#### IP ermitteln

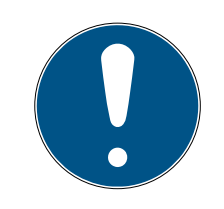

### **HINWEIS**

#### Fehler bei gleichzeitiger Verbindung mit mehreren Netzwerken

Das OAM-Tool durchsucht das Netzwerk nach SimonsVoss-Netzwerkgeräten. Computer können mit mehreren Netzwerken verbunden sein (z.B. Kabel und WiFi). In so einem Fall ist für das OAM-Tool nicht eindeutig, welches Netzwerk durchsucht werden soll und es werden möglicherweise nicht alle SimonsVoss-Netzwerkgeräte gefunden.

- 1. Trennen Sie nicht benötigte Netzwerkverbindungen.
- 2. Verbinden Sie den Computer ausschließlich mit dem Netzwerk, in dem die Netzwerkgeräte enthalten sind.

Der Ablauf ist für RouterNodes beschrieben. Verfahren Sie für SmartIntego-GatewayNodes und MobileKey-SmartBridges ebenso.

- ◆ OAM-Tool verfügbar und entpackt.
- $\checkmark$  RouterNode am Netzwerk angeschlossen.
- $\checkmark$  Subnetz bekannt.
- 1. Doppelklicken Sie auf die ausführbare Datei, um das OAM-Tool zu starten.
	- → OAM-Tool öffnet sich.
- 2. Klicken Sie auf die Schaltfläche Scan .
	- → Fenster "Scan" öffnet sich.

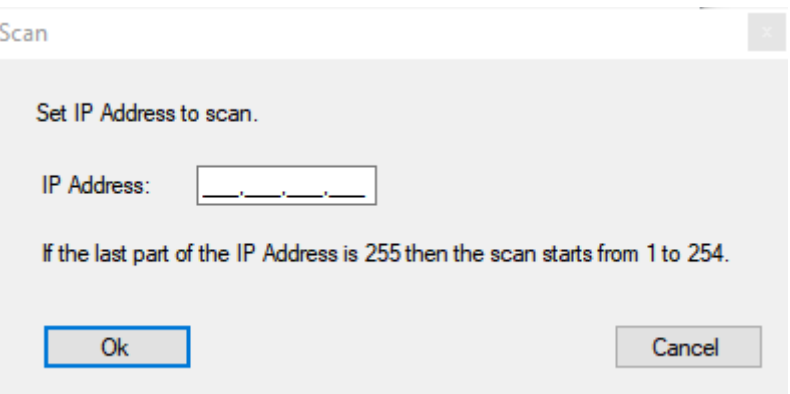

- 3. Geben Sie eine bekannte IP-Adresse eines Geräts im (WaveNet)-Netzwerk ein (Andere oder neue Geräte werden ebenfalls gefunden. Wenn Sie keine IP-Adresse kennen, dann verwenden Sie folgende IP-Adresse: 192.168.100.255 - je nach Subnetz möglicherweise abweichend).
- 4. Klicken Sie auf die Schaltfläche OK .
	- 9 Fenster "Scan" schließt sich.
	- 9 OAM-Tool scannt den Adressbereich.

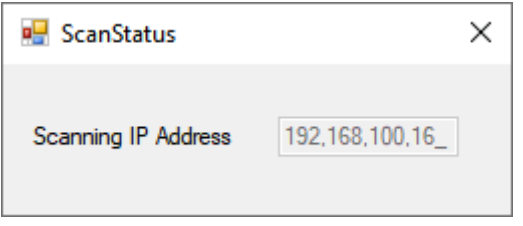

9 OAM-Tool zeigt gefundene Geräte in der Liste an.

Sie haben die Wahl: DHCP-Server oder statische IP. Die nachfolgend beschriebenen Einstellungen können Sie auch in der Browserschnittstelle vornehmen (siehe [Browserschnittstelle \[](#page-8-0)[}](#page-8-0) [9\]](#page-8-0)).

Der Ablauf ist für RouterNodes beschrieben. Verfahren Sie für SmartIntego-GatewayNodes und MobileKey-SmartBridges ebenso.

#### IP einstellen für DHCP-Betrieb (Standard)

Wenn Sie einen DHCP-Server verwenden, dann wird die IP-Adresse durch einen DHCP-Server festgelegt.

- $\checkmark$  OAM-Tool verfügbar und entpackt.
- $\checkmark$  RouterNode am Netzwerk angeschlossen.
- 1. Doppelklicken Sie auf die ausführbare Datei, um das OAM-Tool zu starten.
	- → OAM-Tool öffnet sich.
- 2. Klicken Sie auf die Schaltfläche Refresh .
	- **→** IP-Adresse des RouterNodes aktualisiert.
- 3. Öffnen Sie mit einem Rechtklick auf den Eintrag der IP-Adresse des RouterNodes das Kontextmenü.

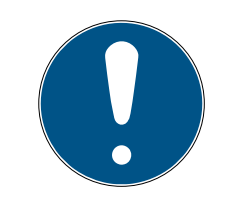

# **HINWEIS**

#### MAC vergleichen

Wenn Sie den falschen RouterNode auswählen, dann könnten Sie dieselbe IP-Adresse mehrfach vergeben.

- Vergleichen Sie die MAC-Adresse des Eintrags mit dem Etikett auf Ihrem RouterNode.
- 4. Klicken Sie auf den Eintrag Set IP .

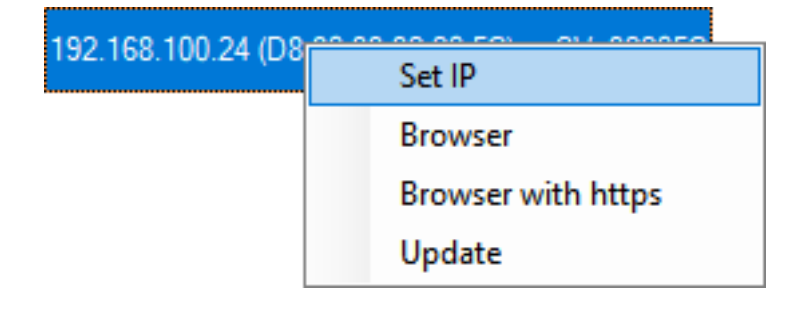

- 9 Fenster "Network configuration" öffnet sich.
- 5. Stellen Sie sicher, dass die Checkbox  $\blacktriangledown$  Enable DHCP aktiviert ist.
- 6. Falls keine Adressreservierung am DHCP-Server für diesen RouterNode vorgesehen ist, notieren Sie sich den Host name (Bsp. SV\_32205C). Sie brauchen ihn später bei der Konfiguration im WaveNet-Manager (siehe WaveNet-Handbuch - RouterNode dem WaveNet hinzufügen).
- 7. Klicken Sie auf die Schaltfläche OK .
	- 9 Fenster "Network configuration" schließt sich.
	- $\rightarrow$  RouterNode startet neu.
- 8. Schließen Sie das Hinweisfenster über den Neustart.
- 9. Schließen Sie das OAM-Tool.
- → DHCP-Betrieb ist eingestellt.

#### IP einstellen für Betrieb mit statischer IP-Adresse

Wenn Sie keinen DHCP-Server verwenden, dann ist die IP-Adresse in der Werkseinstellung. Sie müssen die IP-Adresse in diesem Fall ändern, da sonst mehrere RouterNodes die gleiche IP (nämlich die Werks-IP) haben und nicht kommunizieren können.

- ◆ OAM-Tool verfügbar und entpackt.
- $\checkmark$  RouterNode am Netzwerk angeschlossen.
- 1. Doppelklicken Sie auf die ausführbare Datei, um das OAM-Tool zu starten.
	- $\rightarrow$  OAM-Tool öffnet sich.
- 2. Klicken Sie auf die Schaltfläche Refresh .
	- 9 IP-Adresse des RouterNode aktualisiert.
- 3. Öffnen Sie mit einem Rechtklick auf den Eintrag der IP-Adresse des RouterNodes das Kontextmenü.

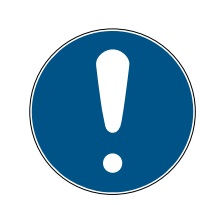

# **HINWEIS**

#### MAC vergleichen

Wenn Sie den falschen RouterNode auswählen, dann könnten Sie dieselbe IP-Adresse mehrfach vergeben.

 Vergleichen Sie die MAC-Adresse des Eintrags mit dem Etikett auf Ihrem RouterNode.

4. Klicken Sie auf den Eintrag Set IP .

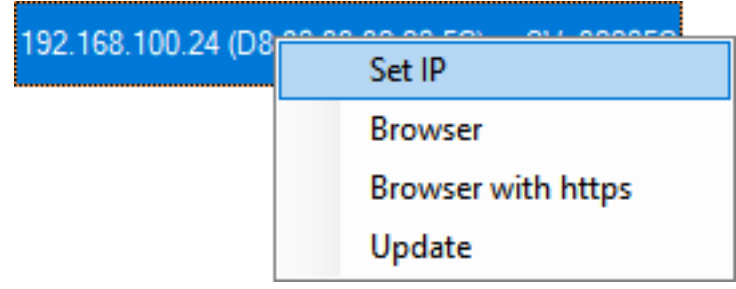

9 Fenster "Network configuration" öffnet sich.

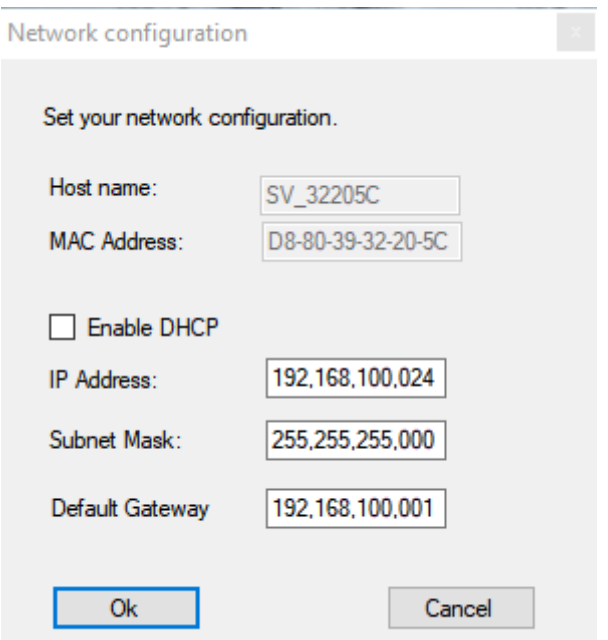

- 5. Deaktivieren Sie die Checkbox Enable DHCP.
- 6. Tragen Sie ggfs. eine neue IP-Adresse ein.
- 7. Klicken Sie auf die Schaltfläche OK .
	- 9 Fenster "Network configuration" schließt sich.
	- → RouterNode startet neu.
- 8. Schließen Sie das Hinweisfenster über den Neustart.
- 9. Schließen Sie das OAM-Tool.
- 9 IP-Adresse ist eingestellt.

# <span id="page-8-0"></span>3. Browserschnittstelle

Sie können für RouterNodes, GatewayNodes und SmartBridges mit Ethernet-Schnittstelle über den Browser unter anderem einstellen:

- Änderungen über das OAM-Tool erlauben
- Passwort für die Weboberfläche
- **II** IP-Adresse/DHCP-Betrieb
- SNMP-Port öffnen und schließen

#### Aufruf

Sie erhalten das Gerät mit folgender werkseitiger Konfiguration:

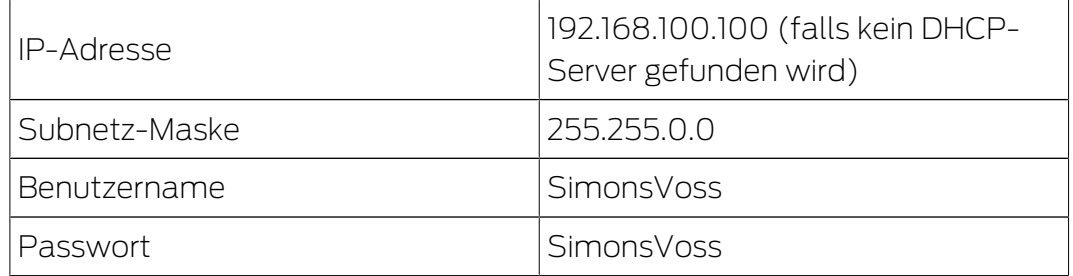

Der Ablauf ist für RouterNodes beschrieben. Verfahren Sie für SmartIntego-GatewayNodes und MobileKey-SmartBridges ebenso.

Ändern Sie nach dem ersten Aufruf das Standardpasswort.

- $\checkmark$  Browser geöffnet.
- $\checkmark$  Zugangsdaten zur Browserschnittstelle (Name und Passwort) bekannt.
- 1. Geben Sie in das Adressfeld Ihres Browsers die IP-Adresse ein.

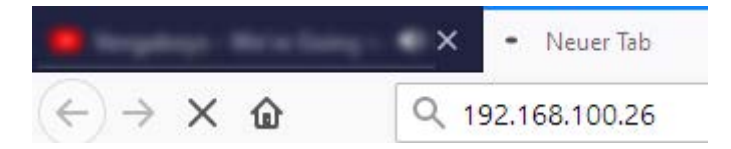

- 2. Bestätigen Sie die Eingabe mit der Enter-Taste.
	- 9 Fenster "Authentifizierung erforderlich" öffnet sich.

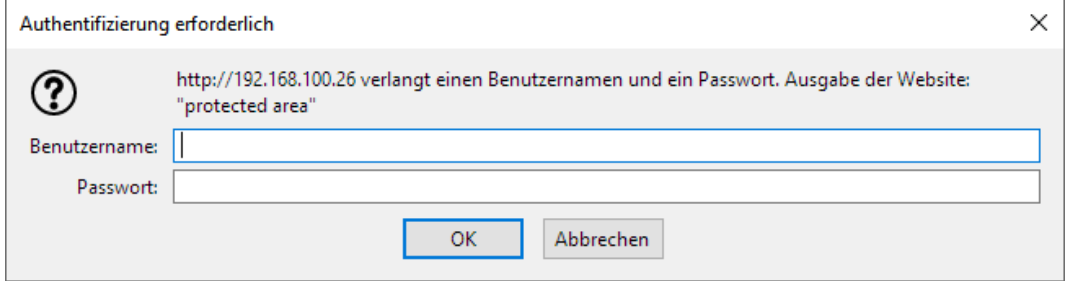

3. Geben Sie die Zugangsdaten ein.

- 4. Klicken Sie auf die Schaltfläche OK .
- 9 Systemübersicht der Browserschnittstelle ist sichtbar.

ÜBERSICHT **WAVENET VERBINDUNG** 

# System Information: Übersicht

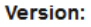

**Netzwo** 

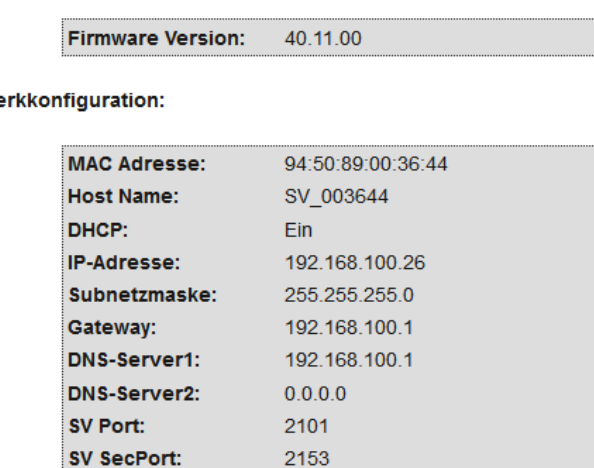

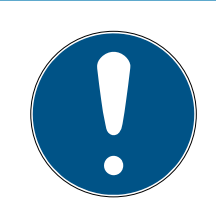

# **HINWEIS**

#### Weboberfläche ab Firmware 40.12 nicht mehr mit Standardpasswort nutzbar

Ab Firmwareversion 40.12 bleibt die Browserschnittstelle solange gesperrt, bis das Standardpasswort geändert wurde.

- Ändern Sie das Standardpasswort.
- 9 Browserschnittstelle wird entsperrt und Einstellungen können geändert werden.

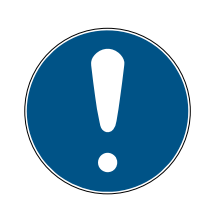

# **HINWEIS**

#### Unbefugter Zugriff mit Standard-Zugangsdaten

- 1. Ändern Sie das frei einsehbare Webserver-Standardpasswort. Unbefugte können zwar keinen Zutritt erlangen, aber die Konfiguration ändern. In diesem Fall erreichen Sie das Gerät nicht mehr und müssen es zurücksetzen.
- 2. Verwenden Sie keine Leerzeichen am Anfang oder am Ende (werden von manchen Browsern nicht übertragen).

#### Änderung der IP-Adresse über das OAM-Tool sperren/erlauben

Solange Sie die ▼ OAM-Tool erlauben nicht erlauben, können Sie auch keine Updates über das OAM-Tool einspielen.

- $\checkmark$  Browserschnittstelle geöffnet.
- 1. Öffnen Sie über | KONFIGURATION | die Registerkarte [PORT].
	- 9 Sie sehen die Übersicht der TCP-Port-Einstellungen des RouterNode 2.

**NETZWERK PORT** ETHERNET SCHNITTSTELLE WAVENET

# Konfiguration: Port-Einstellungen ändern

#### **TCP-Port Einstellungen:**

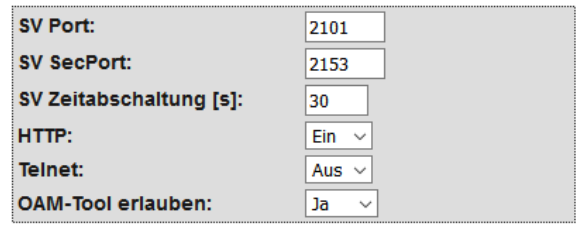

Speichern

- 2. Wählen Sie im Dropdown-Menü ▼ OAM-Tool erlauben den Eintrag "Ja" (Änderung der IP durch OAM-Tool erlauben) bzw. "Nein" (Änderung der IP durch OAM-Tool sperren) aus.
- 3. Klicken Sie auf die Schaltfläche Save .
- 9 Änderung der IP-Adresse über das OAM-Tool ist gesperrt/erlaubt.

#### Passwort ändern

Einige Browser übertragen keine Leerzeichen, die am Anfang des Passworts stehen. Beginnen Sie das Passwort deshalb nicht mit Leerzeichen.

- $\checkmark$  Browserschnittstelle geöffnet.
- 1. Öffnen Sie über | ADMINISTRATION | die Registerkarte [PASSWORT].

**PAS SWORT ZER TIFIK ATF** WERKSEINSTELLUNG **NEUSTART** 

# Administration: Passwort ändern

#### **Neues Passwort:**

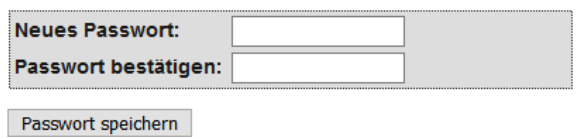

- 2. Geben Sie Ihr neues Passwort ein.
- 3. Wiederholen Sie Ihr neues Passwort.
- 4. Klicken Sie auf die Schaltfläche Passwort speichern .
- ← Passwort ist geändert.

#### SNMP-Port schließen und öffnen

Der SNMP-Port ist ab Werk und nach jedem Zurücksetzen geöffnet. Nicht benötigte Ports sollten generell geschlossen werden. Wenn Sie den SNMP-Port schließen, dann findet das OAM-Tool den RouterNode 2 nicht mehr.

- $\checkmark$  Browserschnittstelle geöffnet.
- 1. Öffnen Sie über | KONFIGURATION | die Registerkarte [PORT].
	- 9 Sie sehen die Übersicht der TCP-Port-Einstellungen des RouterNode 2.

**NETZWERK DORT** ETHERNET SCHNITTSTELLE **WAVENET** 

# Konfiguration: Port-Einstellungen ändern

#### **TCP-Port Einstellungen:**

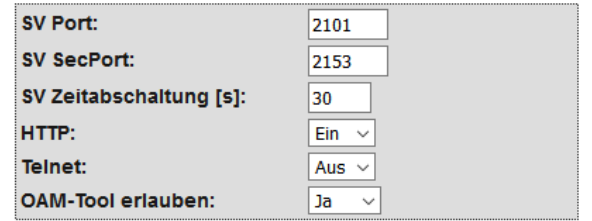

Speichern

2. Wählen Sie im Dropdown-Menü ▼ SNMP-Port den Eintrag "Ja" (SNMP-Port öffnen) bzw. "Nein" (SNMP-Port schließen) aus.

- 3. Klicken Sie auf die Schaltfläche Save .
- 9 SNMP-Port ist geöffnet bzw. geschlossen.

# <span id="page-13-0"></span>4. Hilfe und weitere Informationen

#### Infomaterial/Dokumente

Detaillierte Informationen zum Betrieb und zur Konfiguration sowie weitere Dokumente finden Sie auf der Homepage:

<https://www.simons-voss.com/de/dokumente.html>

#### Software und Treiber

Software und Treiber finden Sie auf der Website:

<https://www.simons-voss.com/de/service/software-downloads.html>

#### Konformitätserklärungen und Zertifikate

Konformitätserklärungen und Zertifikate finden Sie auf der Homepage:

<https://www.simons-voss.com/de/zertifikate.html>

#### Technischer Support

Unser technischer Support hilft Ihnen gerne weiter (Festnetz, Kosten abhängig vom Anbieter):

+49 (0) 89 / 99 228 333

#### E-Mail

Sie möchten uns lieber eine E-Mail schreiben?

[support-simonsvoss@allegion.com](mailto:support-simonsvoss@allegion.com)

# FAQ

Informationen und Hilfestellungen finden Sie im FAQ-Bereich:

<https://faq.simons-voss.com/otrs/public.pl>

#### Adresse

SimonsVoss Technologies GmbH Feringastr. 4 D-85774 Unterfoehring Deutschland

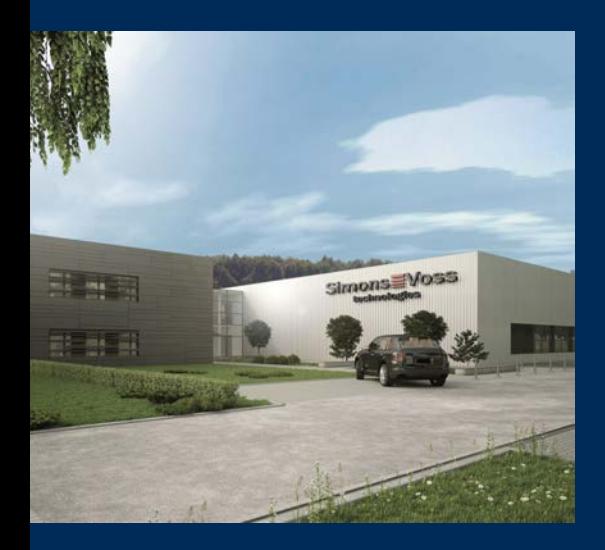

# Das ist SimonsVoss

SimonsVoss, der Pionier funkgesteuerter, kabelloser Schließtechnik, bietet Systemlösungen mit breiter Produktpalette für die Bereiche SOHO, kleine und große Unternehmen sowie öffentliche Einrichtungen. SimonsVoss-Schließsysteme verbinden intelligente Funktionalität, hohe Qualität und preisgekröntes Design Made in Germany.

Als innovativer Systemanbieter legt SimonsVoss Wert auf skalierbare Systeme, hohe Sicherheit, zuverlässige Komponenten, leistungsstarke Software und einfache Bedienung. Damit wird SimonsVoss als ein

Technologieführer bei digitalen Schließsystemen angesehen.

Mut zur Innovation, nachhaltiges Denken und Handeln sowie hohe Wertschätzung der Mitarbeiter und Partner sind Grundlage des wirtschaftlichen Erfolgs.

SimonsVoss ist ein Unternehmen der ALLEGION Group – ein global agierendes Netzwerk im Bereich Sicherheit. Allegion ist in rund 130 Ländern weltweit vertreten ([www.allegion.com\)](https://www.allegion.com).

#### Made in Germany

Für SimonsVoss ist "Made in Germany" ein ernsthaftes Bekenntnis: Alle Produkte werden ausschließlich in Deutschland entwickelt und produziert.

© 2024, SimonsVoss Technologies GmbH, Unterföhring

Alle Rechte vorbehalten. Texte, Bilder und Grafiken unterliegen dem Schutz des Urheberrechts.

Der Inhalt dieses Dokuments darf nicht kopiert, verbreitet oder verändert werden. Technische Änderungen vorbehalten.

SimonsVoss und MobileKey sind eingetragene Marken der SimonsVoss Technologies GmbH.

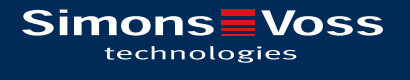

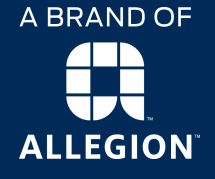

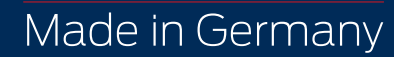